## SD5 TEAMS How to Create a Class Team Cheat Sheet

A video tutorial that goes over a Class Team set up and is similar to our setup in SD5 is available here.

1. Open **TEAMS for Desktop** on your SD5 laptop or desktop computer. Type "teams" in the search bar.

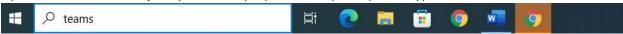

TIP: if TEAMS is not installed on your desktop, download it here: <a href="https://www.microsoft.com/en-ca/microsoft-teams/download-app">https://www.microsoft.com/en-ca/microsoft-teams/download-app</a>. If that doesn't work, please contact: helpdesk@sd5.bc.ca

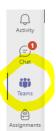

- 2. After TEAMS opens, click the Teams icon.
- 3. Now click "Join or create team" and select "Create Team".

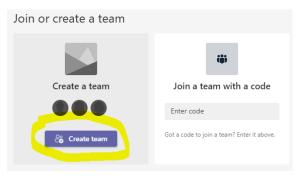

4. Select a "Class" team type.

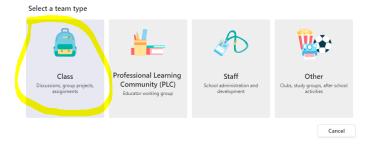

5. Create and type a unique Name for your class team and then click "Next".

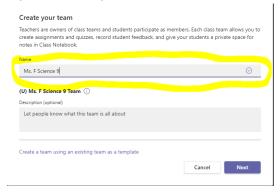

6. Add Students and/or teacher/admin to the Team.

Tips: Search by typing in the **student number** or **student first and last name**. You will need to enter in each student as MyEd is not connected to Teams.

You may want to **add a teacher or admin as co-owner** of the Team as they can add a TTOC as a co-owner in the event of teacher absence.

| Add people to "(U) Ms. F Science 9 Team"                                            |     |
|-------------------------------------------------------------------------------------|-----|
| Students Teachers                                                                   |     |
| Search for students                                                                 | Add |
| Start typing a name to choose a group, distribution list, or person at your school. |     |

To learn more about adding channels, uploading assignments, how to host meetings and more, go to the <u>SD5 DRC TEAMS</u> page.